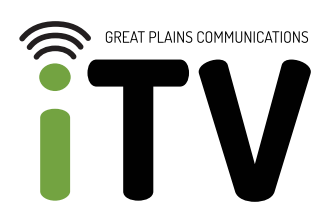

# **Welcome to your New TV**

KEEP CALM STAY CONNECTED

FIRE TV STICK SET-UP

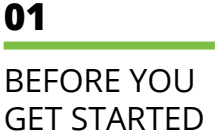

#### **Before you get started, you need:**

- To subscribe to GPC iTV by calling 888-343- 8014 or by visiting gpcom.com/gpcitv.
- A Great Plains Communications Internet connection. If you plan to connect wirelessly, you will need to have your SSID (WiFi network name) and network password handy.
- A valid, active email address.
- Compatible streaming devices. Click here for a list of compatible devices.
- An Amazon account. Have the username and password handy.
- Your username and password for your GPC iTV subscription that was previously emailed to you.

## **02**

### OPEN THE **BOX**

Open the main box and inspect the components, including the Amazon Fire TV Stick, power brick, power cord, remote control and an optional dongle.

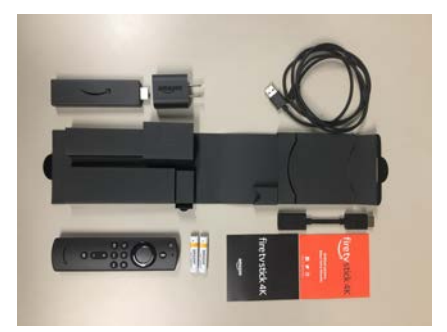

The Fire TV Stick can be plugged directly into your TV's HDMI port. However, the installation dongle can be used if the HDMI port is difficult to get to.

**CONNECT** YOUR FIRE TV **STICK** 

Connect your Fire TV Stick to the power cord. The USB connection goes into the power brick and the micro USB plugs into the side of your Fire TV Stick. Plug the Fire TV Stick into the HDMI port on the TV. Make sure your power brick is connected to a power source. Power on your TV and Fire TV Stick. Turn your TV to the correct input.

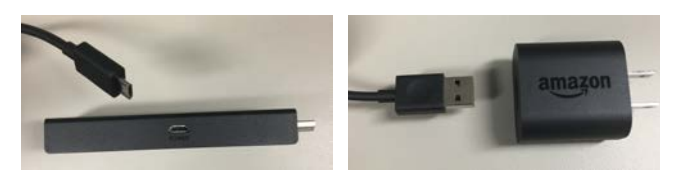

## **04**

**03**

## ABOUT YOUR REMOTE

Your Fire TV remote control includes several different buttons to help with setting up your Fire TV Stick.

- At the top of the remote is a large circle. In the middle of the circle is the **OK**  button.
- Around the outside of the circle are the **Action** arrows for moving up, down, left or right.
- The button that looks like a house is your **Home** button.

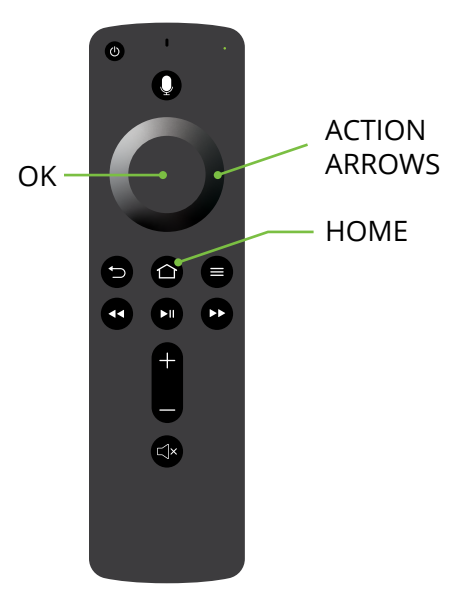

# SYNC YOUR REMOTE

**05**

To sync your remote, hit the **home** button. Next, press the **play** button, located directly below the mute button. Follow the instructions on the TV. It will ask you to choose your language. It automatically defaults to English (United States).

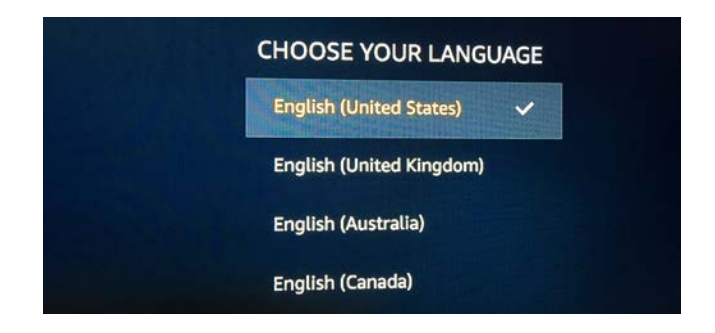

### **06**

## CONNECT TO YOUR WIFI

After choosing your preferred language, the Fire TV Stick will scan for wireless networks. Your screen will prompt you to select your home WiFi network and enter your password to connect to the Internet. Once connected, the screen will say **connection successful**.

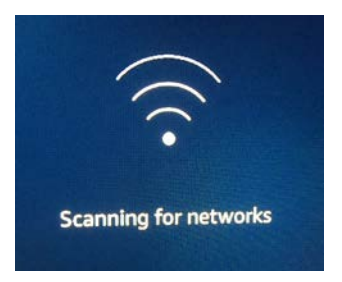

## **07**

SIGN IN TO YOUR AMAZON ACCOUNT You will need an Amazon account for your Amazon Fire TV Stick.

- If you already have an Amazon account, select "I already have an Amazon account" and press **OK**. Log in with your Amazon account ID and password.
- If you do not already have an account, select "I am new to Amazon", press **OK** and set up an account through the Fire TV Stick.

**09**

FINAL SFT-UP STEPS

If everything is entered correctly, you will see a welcome screen. At this point, select **continue** and press **OK**. You will now be walked through the following final set-up items:

- Saving your WiFi passwords
- Enabling parental controls (optional)
- Ensuring the remote is synced with your TV by testing the volume up and down buttons
- Adding any streaming services you use (optional)

Select **no thanks** on the items you don't wish to set up at this time.

**10**

DOWNLOAD THE APP

You should now see the Amazon home screen. Using the arrow keys, go to Search  $\mathbb{Q}$  and enter **GPC iTV**. Arrow down to the app and press **OK**. Press **OK** to install the app. Once it is downloaded, press **OK** to open the app. Enter your GPC iTV username and password.

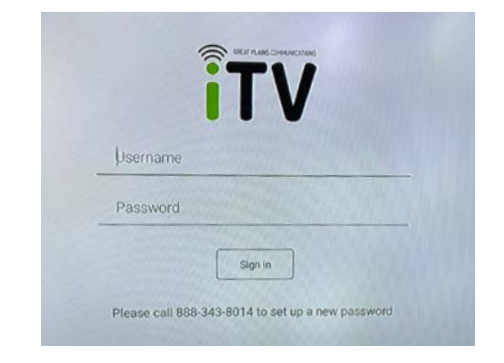

**Start streaming and enjoying your GPC iTV service!**

# **Enjoy your New TV Service**

## **CONTACT US**

**Email: contactus@gpcom.com Phone: 888-343-8014**

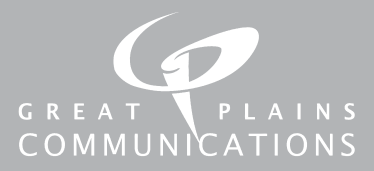